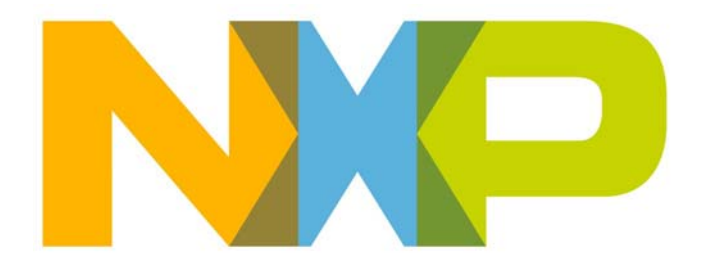

# **JN516x-EK003 Evaluation Kit User Guide**

JN-UG-3106 Revision 1.0 18 June 2015 **JN516x-EK003 Evaluation Kit User Guide**

# **Contents**

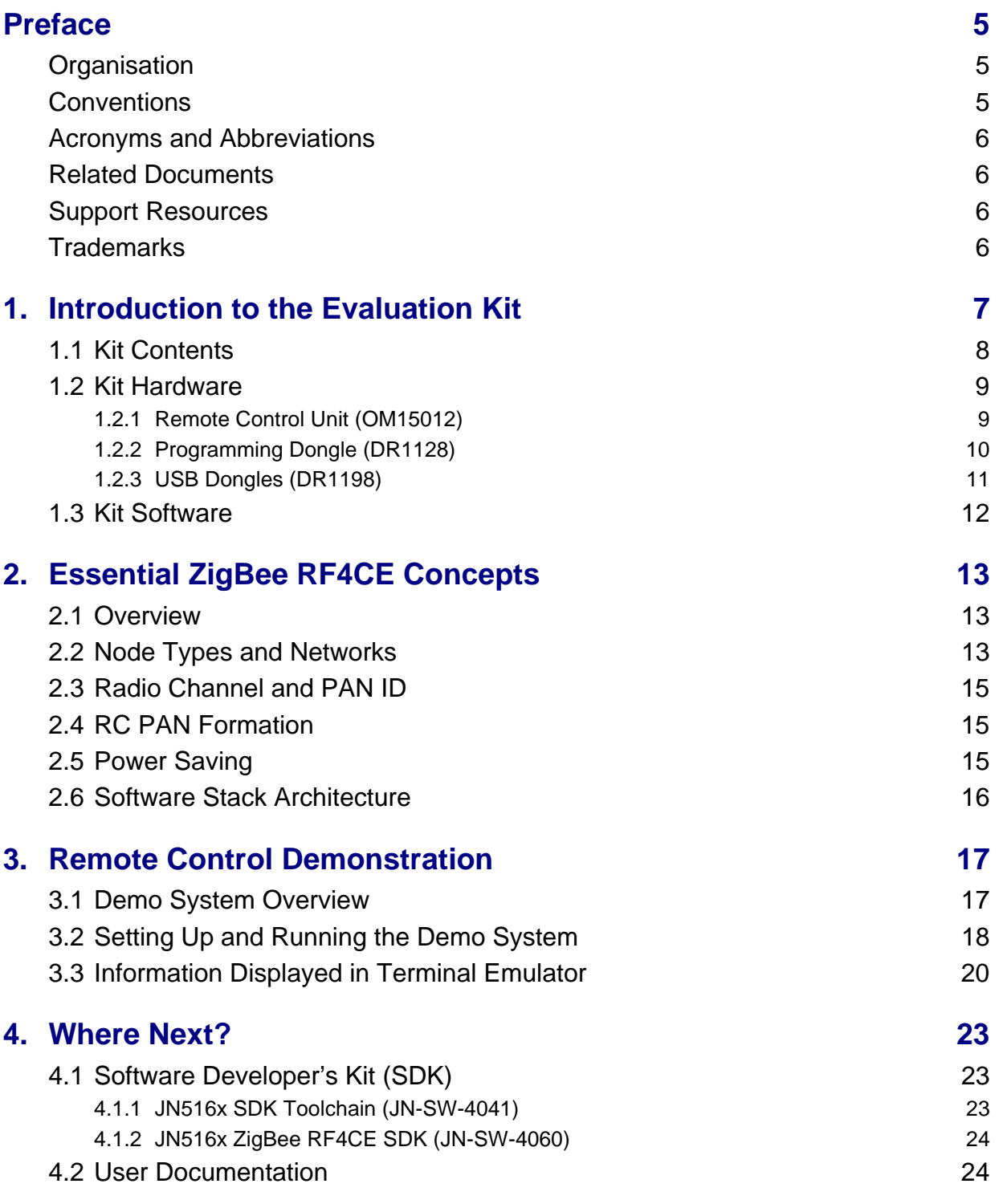

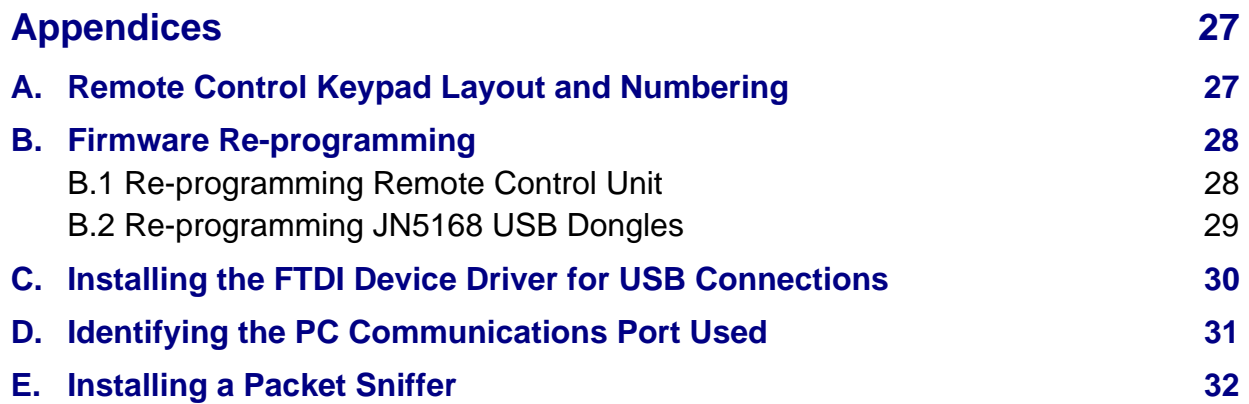

# <span id="page-4-0"></span>**Preface**

This manual provides a guide to setting up a radio-frequency remote control system based on the NXP JN516x-EK003 ZigBee RF4CE Evaluation Kit. The manual describes how to run the supplied demonstration application on the system.

The demonstration application is based on the ZigBee RF4CE wireless network protocol. You can also use this evaluation kit along with NXP support software to produce your own ZigBee RF4CE remote control applications for the JN516x wireless microcontrollers.

You should work through this manual from beginning to end before attempting to develop your own ZigBee RF4CE applications.

# <span id="page-4-1"></span>**Organisation**

This manual consists of four chapters and five appendices, as follows:

- [Chapter 1](#page-6-1) introduces the JN516x-EK003 Evaluation Kit.
- [Chapter 2](#page-12-3) outlines certain key ZigBee RF4CE concepts needed to use the supplied remote control demonstration.
- Chapter 3 describes how to set up and run the remote control demonstration.
- [Chapter 4](#page-22-3) describes the available ZigBee RF4CE support software and user documentation for ZigBee RF4CE application development on the JN516x wireless microcontrollers.
- The [Appendices](#page-26-2) contain the button layout of the remote control keypad, firmware re-programming instructions, procedures that may be useful when setting up the pre-loaded demonstration, and information on setting up a packet sniffer.

### <span id="page-4-2"></span>**Conventions**

Files, folders, functions and parameter types are represented in **bold** type.

Function parameters are represented in *italics* type.

Code fragments are represented in the Courier New typeface.

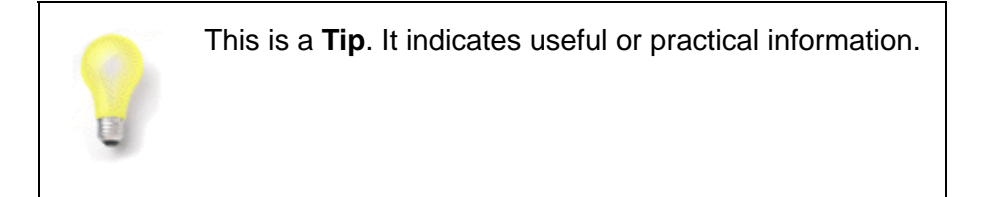

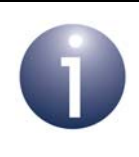

This is a **Note**. It highlights important additional information.

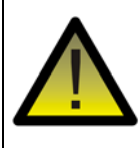

*This is a Caution. It warns of situations that may result in equipment malfunction or damage.*

# <span id="page-5-0"></span>**Acronyms and Abbreviations**

- API Application Programming Interface
- FTDI Future Technology Devices International
- RC Remote Control
- RF4CE Radio Frequency for Consumer Electronics
- SDK Software Developer's Kit

### <span id="page-5-1"></span>**Related Documents**

JN-UG-3074 ZigBee RF4CE Stack User Guide

AN11676 ZigBee RF4CE OM15012 Application Template

# <span id="page-5-4"></span><span id="page-5-2"></span>**Support Resources**

To access online support resources such as SDKs, Application Notes and User Guides, visit the Wireless Connectivity TechZone:

#### **www.nxp.com/techzones/wireless-connectivity**

All NXP resources referred to in this manual can be accessed at the above address, unless otherwise stated.

# <span id="page-5-3"></span>**Trademarks**

All trademarks are the property of their respective owners.

# <span id="page-6-1"></span><span id="page-6-0"></span>**1. Introduction to the Evaluation Kit**

Welcome to the JN516x-EK003 ZigBee RF4CE Evaluation Kit, which is based around the NXP JN5168 microcontroller for wireless network applications. The kit allows a radio-frequency remote control system to be quickly assembled and used with a preloaded demonstration application based on the ZigBee RF4CE wireless network protocol. The evaluation kit can also be used in conjunction with the NXP support software to develop new remote control applications.

This chapter introduces you to the evaluation kit by describing the:

- Contents of the kit see [Section 1.1](#page-7-0)
- Hardware features of the kit see [Section 1.2](#page-8-0)
- Software provided for the kit see [Section 1.3](#page-11-0)

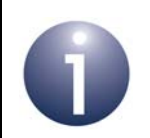

**Note:** To order the JN516x-EK003 Evaluation Kit from NXP, the relevant ordering reference number is JN5168RF4/EVAL1.

# <span id="page-7-0"></span>**1.1 Kit Contents**

In the JN516x-EK003 Evaluation Kit, you will find the following components (numbers refer to [Figure](#page-7-1) 1):

- **1.** Remote Control Unit (OM15012), based on the JN5168 wireless microcontroller
- **2.** JN5168 USB Dongle (DR1198), programmed as an RF4CE receiver this dongle is indicated by a numbered sticker
- **3.** JN5168 USB Dongle (DR1198), not programmed
- **4.** Programming Dongle (DR1128) for Remote Control Unit
- **5.** 'USB-A to Mini-B' cable
- **6.** Pack of two AAA batteries for Remote Control Unit

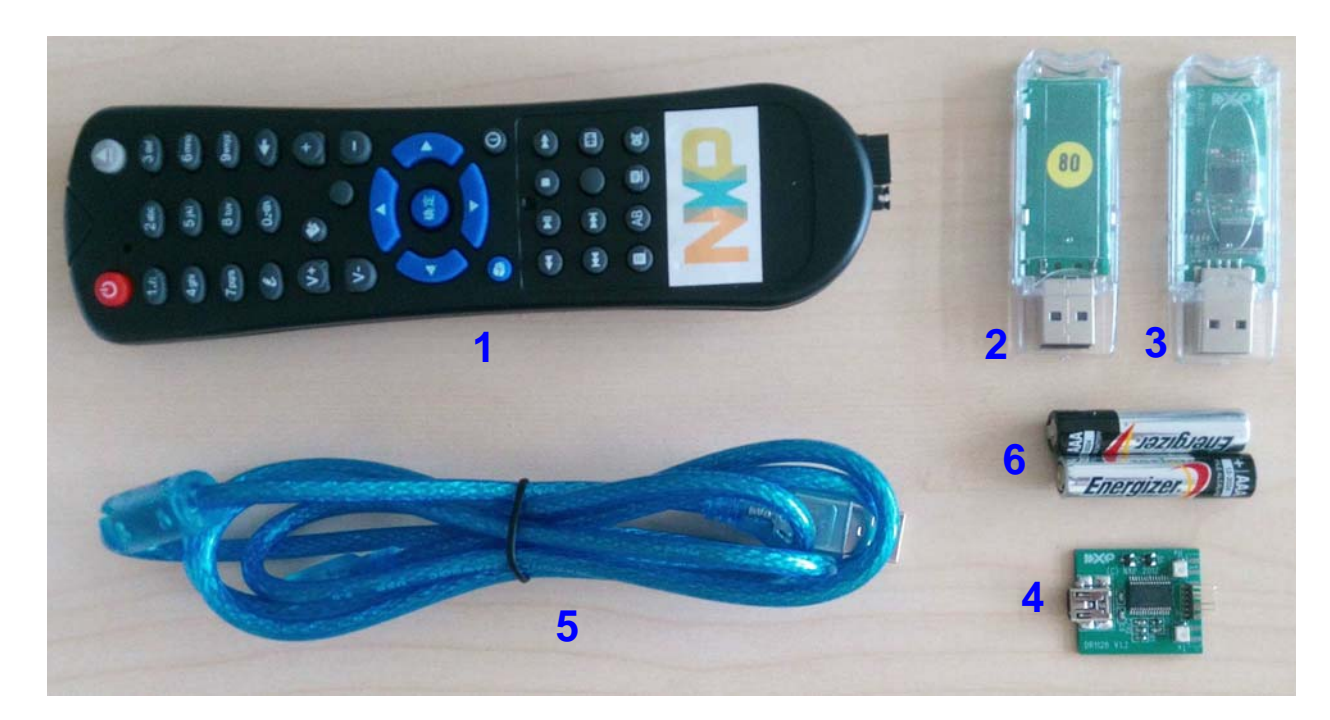

#### **Figure 1: JN516x-EK003 Evaluation Kit Components**

<span id="page-7-1"></span>The Remote Control Unit comes fitted with an adaptor on its firmware programming interface - this allows an easy connection to the Programming Dongle. This adaptor is shown in [Figure](#page-7-1) 1 on the right of the unit, above a jumper that must be removed when programming is carried out. The adaptor can be removed when not in use.

The hardware components of the kit are detailed in [Section 1.2.](#page-8-0) The software components available for the kit and described in [Section 1.3](#page-11-0).

# <span id="page-8-0"></span>**1.2 Kit Hardware**

This section details the hardware devices supplied in the JN516x-EK003 Evaluation Kit (see [Section 1.1](#page-7-0) for full kit contents):

- Remote Control Unit see [Section 1.2.1](#page-8-1)
- Programming Dongle see [Section 1.2.2](#page-9-0)
- USB Dongles see [Section 1.2.3](#page-10-0)

### <span id="page-8-1"></span>**1.2.1 Remote Control Unit (OM15012)**

The Remote Control Unit (part number: OM15012) is designed around the JN5168 device. The unit has the following features:

- 36 connected buttons on a 39-button keypad
- **Two LEDs**
- Powered by two AAA batteries
- **Firmware programming via an interface which connects to a Programming** Dongle (an adaptor to aid this connection is also provided)

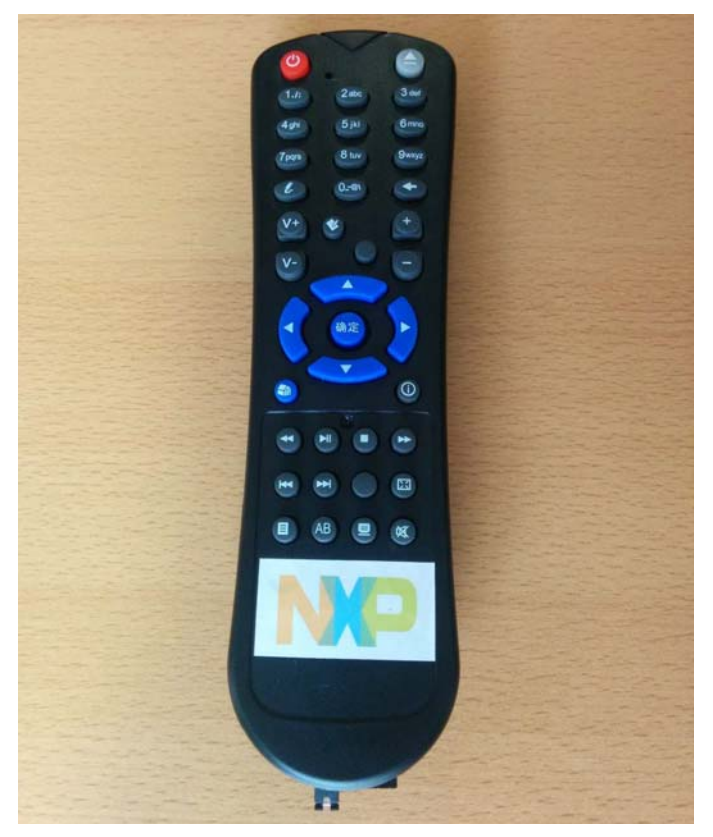

**Figure 2: OM15012 Remote Control Unit**

The Programming Dongle (DR1128) is described in [Section 1.2.2](#page-9-0) and firmware reprogramming of the Remote Control Unit is described in [Appendix B.1.](#page-27-2)

### <span id="page-9-0"></span>**1.2.2 Programming Dongle (DR1128)**

The Programming Dongle (part number: DR1128) allows a wired connection to be made between the OM15012 Remote Control Unit and a PC or other computing device.

- The Programming Dongle includes a 6-pin header which connects to the right six pins of an 8-pin socket at the bottom end of the Remote Control Unit. A black plastic adaptor is provided on the Remote Control Unit to aid this connection - the adaptor fits into the 8-pin socket on one side and accepts the 6-pin header on the other side. Note that to make this connection, a jumper must be removed that is adjacent to the connector on the Remote Control Unit.
- The Programming Dongle also includes a USB Mini-B socket which allows the dongle to be connected to a USB port of a PC using the supplied 'USB-A to Mini-B' cable. The dongle contains an FTDI FT232 driver chip for the USB connection. The first time you make this connection, you may be prompted to install the device driver for this chip - if this is the case, refer to [Appendix C.](#page-29-1)

This wired connection allows the firmware on the Remote Control Unit to be programmed from a PC. It also allows information and debug messages from the Remote Control Unit to be displayed on the PC. Firmware programming of the Remote Control Unit is described in [Appendix B.1.](#page-27-2)

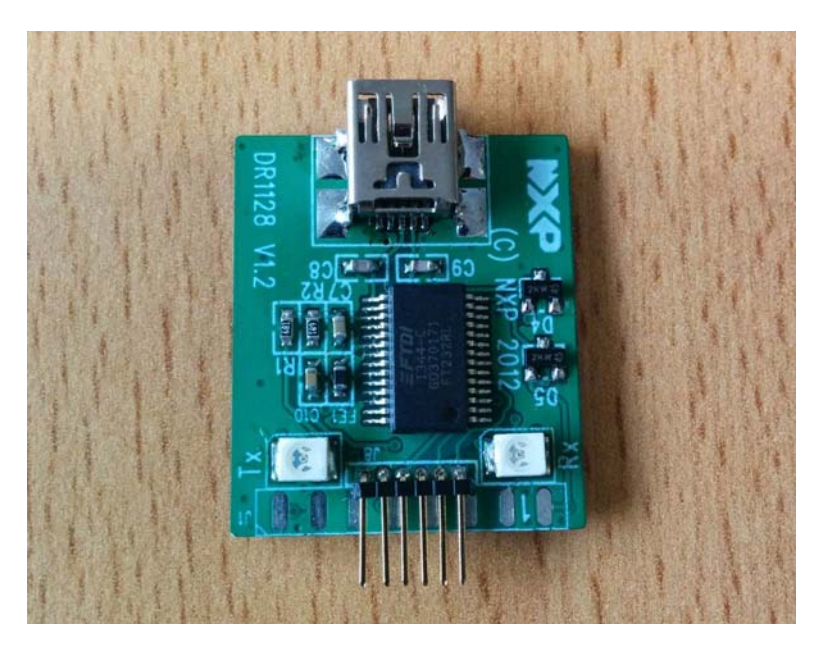

**Figure 3: DR1128 Programming Dongle**

### <span id="page-10-0"></span>**1.2.3 USB Dongles (DR1198)**

<span id="page-10-1"></span>Two JN5168 USB Dongles (part number: DR1198) are supplied in the kit. One is intended for use in the remote control demonstration and the other can be employed in some other capacity, such as packet sniffing (see below).

The JN5168 USB Dongle has the following features:

- **JN5168-001 wireless microcontroller (mounted directly on the board)**
- Integrated PCB antenna
- **FTDI FT232 driver chip for USB connection**

The first time you connect one of the USB Dongles to your PC, you may be prompted to install the device driver for the FTDI chip in the dongle - if this is the case, refer to [Appendix C.](#page-29-1)

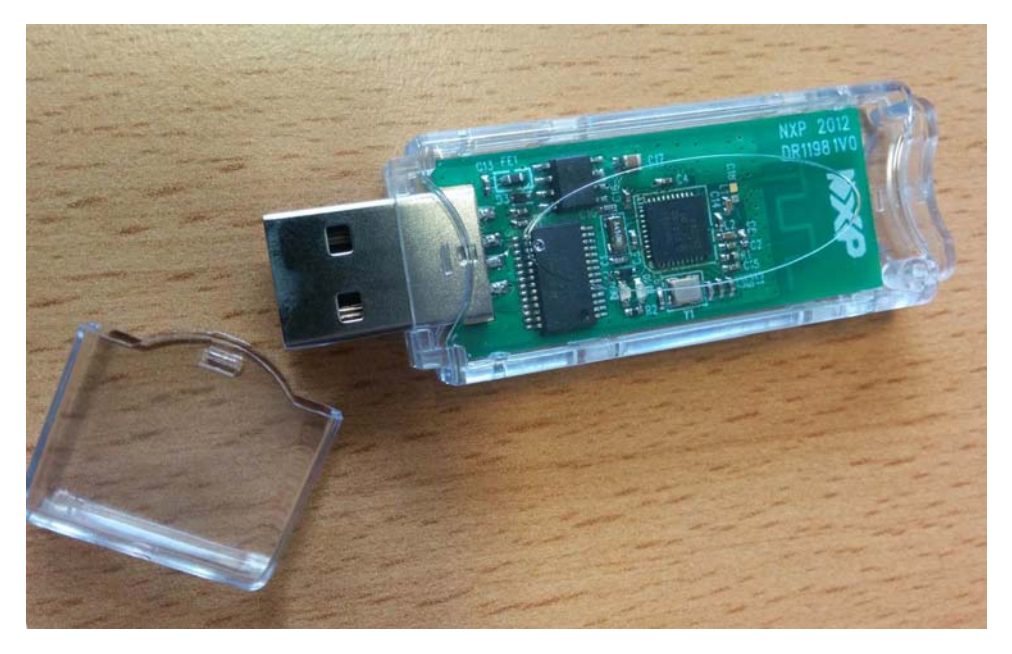

**Figure 4: DR1198 JN5168 USB Dongle**

One of the two USB Dongles is pre-programmed as a ZigBee RF4CE receiver. In the demonstration, this dongle plugs into a USB port of a PC and acts as a target node, allowing the Remote Control Unit to communicate with the PC. This pre-programmed dongle is indicated by a circular numbered sticker on its underside.

The other dongle is not pre-programmed. It can be programmed with any JN5168 application - for example, as another ZigBee RF4CE receiver or as a packet sniffer. For information on using a dongle as a packet sniffer, refer to [Appendix E.](#page-31-1)

Both dongles can be re-programmed with other applications. Firmware reprogramming of the JN5168 USB Dongles is described in [Appendix B.2](#page-28-1).

# <span id="page-11-0"></span>**1.3 Kit Software**

The JN516x-EK003 Evaluation Kit is supplied with demonstration software which implements a simple remote control system consisting of a remote control and a target device:

- The Remote Control Unit is able to transmit radio signals to the target device.
- The target device is a USB Dongle which is able to receive radio signals from the Remote Control Unit and pass received commands to a PC (in which the dongle is plugged).

Application software for this demonstration has been pre-loaded in the Remote Control Unit and in one of the USB Dongles of the evaluation kit. The pre-programmed USB Dongle is indicated with a numbered sticker.

The demonstration requires the use of a terminal emulator, such as Tera Term, on the PC. Commands sent from the Remote Control Unit are displayed in the terminal emulator.

You will need to install an FTDI device driver on your PC in order to use the supplied USB Dongles and/or USB cable. You will be prompted to install this driver the first time you plug either of these USB components into your PC. Full installation instructions for the driver are provided in [Appendix C.](#page-29-1)

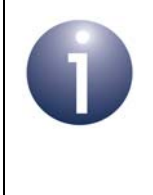

**Note:** Setting up and operating the remote control demonstration is described in [Chapter 3](#page-16-2). Before attempting to use the demonstration, you are advised to familiarise yourself with the basic ZigBee RF4CE concepts described in [Chapter 2](#page-12-3).

# <span id="page-12-3"></span><span id="page-12-0"></span>**2. Essential ZigBee RF4CE Concepts**

ZigBee RF4CE (Radio Frequency for Consumer Electronics) is a wireless network standard defined by the ZigBee Alliance specifically for remote control (RC) products in the consumer electronics domain. This chapter introduces the essential ZigBee-RF4CE concepts needed to run the ZigBee RF4CE Demonstration supplied with the JN516x-EK003 Evaluation Kit.

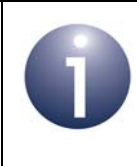

**Note:** A full introduction to ZigBee RF4CE is provided in the *ZigBee RF4CE Stack User Guide (JN-UG-3074)*, available from NXP Wireless Connectivity TechZone.

### <span id="page-12-1"></span>**2.1 Overview**

In a ZigBee RF4CE network, one or more remote control units may be wirelessly networked to control one or more devices. For example, the standard can be used to achieve a comprehensive and flexible remote control solution for an audio-visual system that may include one or more of the following: TV, HDD recorder, Blu-ray player, DVD player, CD player, amplifier.

The features of the ZigBee RF4CE standard include:

- Operation in one of 3 channels of the 2.4-GHz radio band with frequency agility
- Service discovery and device pairing mechanisms
- Power saving mechanism
- Key-based security mechanism utilising industry-standard AES-128 scheme

# <span id="page-12-2"></span>**2.2 Node Types and Networks**

In the ZigBee RF4CE standard, two or more devices are organised into an RC Personal Area Network (PAN). An **RC PAN** consists of two node types:

- **Target node:** This node type is incorporated in a device to be controlled, e.g. a TV. The node acts as a PAN Co-ordinator and therefore creates a PAN. There must be only one Target node per RC PAN.
- **Controller node:** This node type sends or passes on control messages. It is incorporated in remote control units and in devices that relay control messages (e.g. a TV that passes control messages to a DVD player). An RC PAN can have multiple Controller nodes.

In the ZigBee RF4CE demonstration of the JN516x-EK003 Evaluation Kit, the Remote Control Unit is pre-programmed as a Controller node and a USB Dongle is preprogrammed as a Target node.

#### **Example RC PAN**

A simple RC PAN is illustrated in the figure below, consisting of a TV (Target node and PAN Co-ordinator) and a TV RC (Controller node).

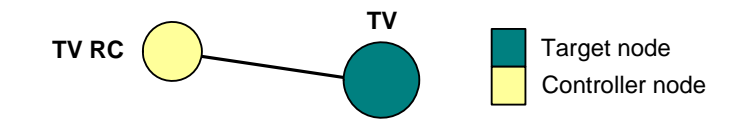

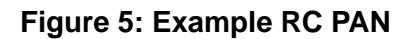

The supplied ZigBee RF4CE demonstration employs the above simple topology (but the target node is a USB dongle in a PC).

#### **Example RC Network (containing two RC PANs)**

Multiple RC PANs can form an **RC network**, allowing communication between PANs (as well as inside PANs).

Extending the example, the RC PAN (PAN 1) is combined with another RC PAN (PAN 2) consisting of a DVD player (Target Node and PAN Co-ordinator) and a DVD RC (Controller node), as illustrated in the figure below.

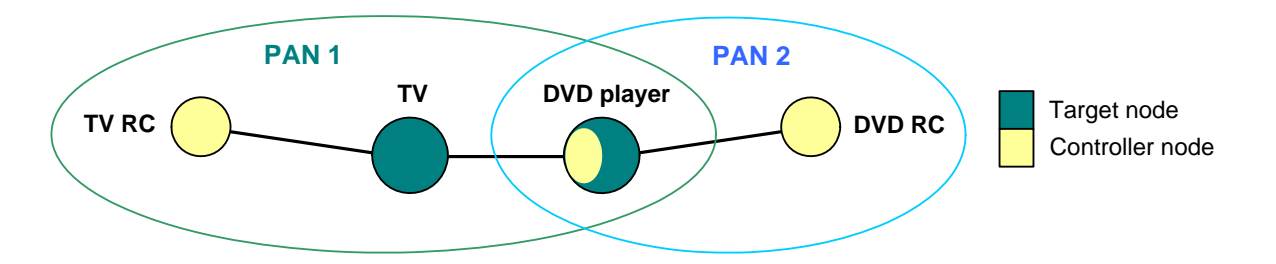

#### **Figure 6: Example RC Network Formed from PAN 1 and PAN 2**

In this RC network, the DVD player from PAN 2 also joins PAN 1 as a Controller node - this allows the DVD player to relay control messages from the DVD RC to the TV (for example, to use the DVD RC to adjust the volume level of the TV). Thus, the DVD player acts as a Target node (and PAN Co-ordinator) in PAN2 and as a Controller node in PAN 1.

The example can be extended further by adding more RC PANs - for a description, refer to the *ZigBee RF4CE Stack User Guide (JN-UG-3074).*

# <span id="page-14-0"></span>**2.3 Radio Channel and PAN ID**

The ZigBee RF4CE standard employs the 2.4-GHz radio frequency band, which is available in the IEEE 802.15.4 standard on which ZigBee RF4CE is built (see [Section](#page-15-0)  [2.6\)](#page-15-0). However, only three of the sixteen channels in this band (numbered 11-26) are available for use in ZigBee RF4CE. The available channels are numbers 15, 20 and 25, which are centred on the frequencies 2425 MHz, 2450 MHz and 2475 MHz, respectively.

When a PAN Co-ordinator (Target node) forms a PAN, it will scan the three channels for activity and select the quietest channel for the PAN. The node will also generate a random 16-bit PAN ID that does not clash with the PAN IDs of any other detected PANs operating in the neighbourhood.

The RC PANs within an RC network can operate on different channels but it is possible for two or more RC PANs to operate on the same channel. In the latter case, the PANs are distinguished by their PAN IDs. If a node of an RC network is a member of two (or more) PANs that operate in different channels, it will be necessary for the common node to change channels when relaying control messages from one PAN to another.

# <span id="page-14-1"></span>**2.4 RC PAN Formation**

An RC PAN is created by a Target node, which acts as the PAN Co-ordinator. The created PAN goes through the following formation process:

- **1.** Target node initialises itself as a Target node and PAN Co-ordinator, and then selects a radio channel and PAN ID (see [Section 2.3](#page-14-0)).
- **2.** Each Controller node initialises itself as a Controller node.
- **3.** Target node or each Controller node performs a **service discovery** to find nodes with which it can be paired.
- **4.** Target node or each Controller node **pairs** itself with suitable node(s) which it has discovered.

## <span id="page-14-2"></span>**2.5 Power Saving**

The nodes of an RC network need not be fully active all of the time. Principally, a battery-powered Controller node, such as a remote control unit, should not be permanently active as it may be required only occasionally and it is important to maximise battery life. Additionally, it is important to minimise the power consumption of a Target node, such as a TV, while in the stand-by state.

# <span id="page-15-0"></span>**2.6 Software Stack Architecture**

In order to run and use the supplied remote control demonstration, you do not need to be aware of details of the ZigBee RF4CE protocol stack which runs on the network nodes. However, the basic stack architecture is described below - for more detailed information, refer to the *ZigBee RF4CE Stack User Guide (JN-UG-3074).*

The ZigBee RF4CE protocol stack is structured as shown in Figure 7.

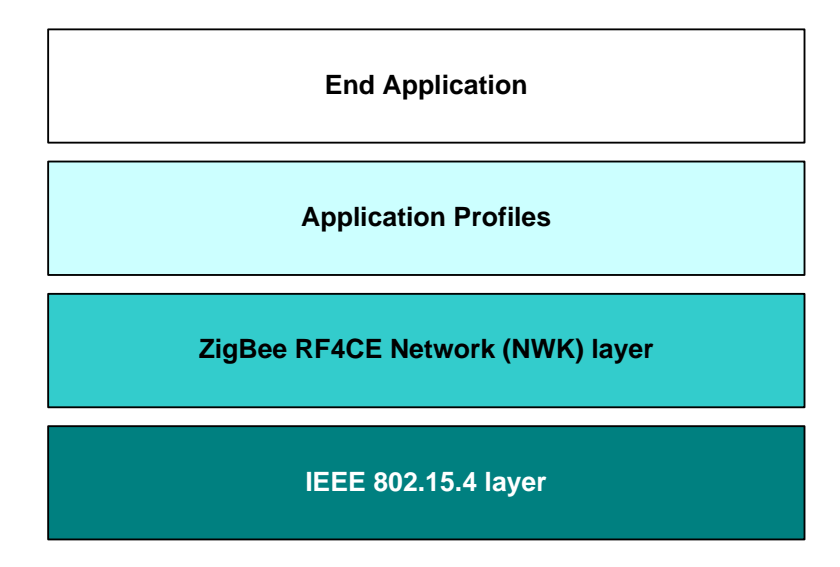

#### **Figure 7: Basic ZigBee RF4CE Stack Architecture**

The layers of the ZigBee RF4CE stack are described below (from top to bottom):

- **End Application:** This layer contains the vendor-designed applications that run on the node. An application gives the device its functionality. A single node may run several applications.
- **Application Profiles:** This layer contains one or more ZigBee RF4CE application profiles, each comprising commands that can be incorporated in control messages (e.g. increment TV channel). Profiles can be standard or vendor-specific - the default standard profile is the Consumer Electronics Remote Control (CERC) profile.
- **ZigBee RF4CE Network (NWK) layer:** This layer provides the ZigBee networking functionality and provides the application's interface to the IEEE 802.15.4 layer (see below).
- **IEEE 802.15.4 layer:** This layer is concerned with sending and receiving data frames over the physical transmission medium (radio, in this case).

# <span id="page-16-2"></span><span id="page-16-0"></span>**3. Remote Control Demonstration**

You are now going to set up a simple remote control system using the contents of the JN516x-EK003 Evaluation Kit and a PC, and run the pre-loaded ZigBee RF4CE demonstration. This application has been programmed into the Flash memory devices of the Remote Control Unit and and one of the USB Dongles (marked with a sticker).

This chapter guides you through the set-up and operation of the demo system, as follows:

- [Section 3.1](#page-16-1) provides an overview of the demo system, describing its functionality and its physical components.
- [Section 3.2](#page-17-0) details how to set up the demo system from the contents of the evaluation kit and run the demonstration.
- [Section 3.3](#page-19-0) describes the information sent from the Remote Control Unit that can be received by the USB Dongle and displayed in the terminal emulator on the PC.

# <span id="page-16-1"></span>**3.1 Demo System Overview**

The supplied ZigBee RF4CE demonstration uses the Remote Control Unit and a USB Dongle from the evaluation kit to form a simple remote control system. These evaluation kit components are pre-programmed as the following ZigBee RF4CE devices for the purpose of this demonstration:

- The Remote Control Unit is programmed as a Controller node.
- The USB Dongle is programmed as a Target node and the PAN Co-ordinator.

The USB Dongle is plugged into a PC and a terminal emulator application is run on the PC. The USB Dongle receives radio signals from the Remote Control Unit and passes the received commands to the terminal emulator on the PC, where they are displayed.

The demonstration system is illustrated in [Figure 8](#page-17-1) below.

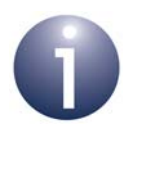

**Note:** The application source code for this remote control demonstration is provided and described in the Application Note *ZigBee RF4CE OM15012 Application Template (AN11676)*, available from the NXP Wireless Connectivity TechZone. However, you are strongly advised to work through this manual and study the *ZigBee RF4CE Stack User Guide (JN-UG-3074)* before looking at the code.

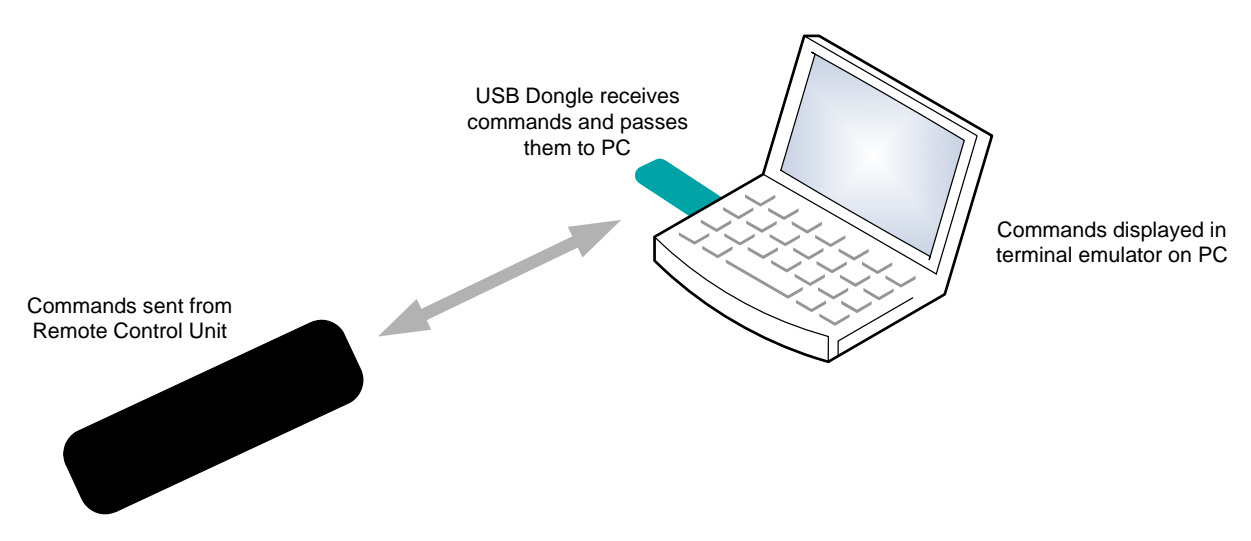

**Figure 8: Remote Control Demo System**

# <span id="page-17-1"></span><span id="page-17-0"></span>**3.2 Setting Up and Running the Demo System**

The procedure below describes how to set up and run the demonstration.

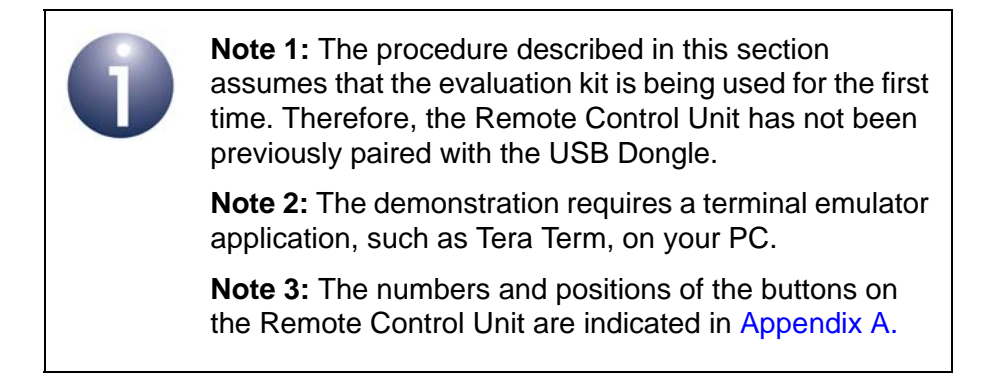

#### *Step 1* **Plug the USB Dongle into the PC**

Plug the pre-programmed USB Dongle into a USB port of the PC - the relevant dongle is indicated by a circular numbered sticker. This will become the target node. You may be prompted to install the device driver for the FTDI chip in the dongle - if this is the case, refer to [Appendix C.](#page-29-1)

#### *Step 2* **Find the COM port which corresponds to the USB Dongle**

Determine which COM port on the PC has been used for the USB Dongle connection (it will be labelled "USB Serial Port") and make a note of its number. Guidance is provided in [Appendix D.](#page-30-1)

#### *Step 3* **Run the terminal emulator on the PC**

Run a terminal emulator program (such as Tera Term) on the PC and configure it to use the COM port for the target node (port number as determined above, bits per second: 115200, data bits: 8, parity: none, stop bits: 1, flow control: none).

#### *Step 4* **Ensure that the Remote Control Unit is powered**

Make sure that the batteries have been installed in the Remote Control Unit, but do not press any buttons yet.

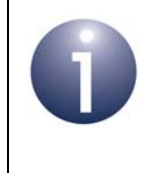

**Note:** If the Remote Control Unit has previously been used in a network, erase previous pairing information already present in the unit by pressing and holding the CANCEL PAIRING button (K25).

#### *Step 5* **Initiate pairing of the Remote Control Unit and USB Dongle**

To initiate pairing of the controller node (Remote Control Unit) and target node (USB Dongle), press the PAIR button (K21). When the target and controller nodes have paired, this will be indicated by a 'Paired' message in the terminal emulator on the PC.

#### *Step 6* **Send commands from the Remote Control Unit to the PC**

Press buttons on the Remote Control Unit to send commands to the target node. The commands received by the target node will be displayed in the terminal emulator on the PC. The information that can be displayed in the terminal emulator is listed and described in [Section 3.3.](#page-19-0)

> **Note:** Alternatively, the Remote Control Unit can be connected to the PC via the DR1128 Programming Dongle, which connects via a cable to a USB port of the PC (same serial settings as for the target node connection above). This allows information and debug messages to be displayed in the terminal emulator. The required connections are as described for firmware reprogramming in [Appendix B.1.](#page-27-2) In this case, the unit is powered by the Programming Dongle (so remove the batteries, if present).

# <span id="page-19-0"></span>**3.3 Information Displayed in Terminal Emulator**

In the demonstration, the terminal emulator on the PC is used to display certain system information. The displayed information includes:

- ColdStart after a power-up, if no previous pairing or ZigBee RF4CE network membership is found or after a factory-new reset on the target node
- WarmStart after a power-up, if a previous pairing ZigBee RF4CE network membership is found, or after a normal reset on the target node
- <Running> when the target node enters the running mode
- $\blacksquare$  <AutoDiscovery> when the target node is in pairing mode (within the next 5 seconds, by default, a pairing operation can be performed - see below)
- <Pairing> during a pairing operation
- <Unpairing> during an unpairing operation

<AutoDiscovery> <Pairing> <Running-1>

- **Paired when a pairing has been successfully completed (a pairing reference** and the IEEE/MAC address of the paired controller node are also displayed)
- <NetworkInPowerSaveMode> when network layer power-saving mode is enabled on the target node
- UserControlPressed on receiving a UserControlPressed command (the pairing reference of the sender and the received command code are also displayed)

On receiving a UserControlPressed command with the DISPLAY\_INFO command code, the target node's pairing table is displayed (within the next 5 seconds, by default, a pairing operation can be performed - see above).

An example of the information displayed in the terminal emulator is shown below.

```
Paired: PairRef 0; MAC 0xAD02000000000000
UserControlPressed: PairRef 0; CmdCode [0x20]
UserControlPressed: PairRef 0; CmdCode [0x21]
<AutoDiscovery> <Pairing> <Running-1>
Paired: PairRef 1; MAC 0xAD01000000000000
UserControlPressed: PairRef 1; CmdCode [0x20]
UserControlPressed: PairRef 1; CmdCode [0x21]
|--------PairingTable----------------|
| PairRef | MAC Address
|-----------------------------------------|
| 0 | 0xAD0200000000000|| 1 | 0xAD01000000000000|
|-----------------------------------------|
Press '0' to select next PairRef for removal within next 5 seconds:
Press '1' to remove PairRef 0
Press '1' to remove PairRef 1
```

```
Press '1' to remove PairRef 0
Press '1' to remove PairRef 1
<Unpairing-1> <Running-4>
UserControlPressed: PairRef 0; CmdCode [0x20]
```

```
|--------PairingTable----------------|
| PairRef | MAC Address |
|-----------------------------------------|
| 0  | 0 x A D0 20 00 00 00 0000 ||-----------------------------------------|
```
Press '0' to select next PairRef for removal within next 5 seconds: Press '1' to remove PairRef 0 <Running-5>

*Chapter 3 Remote Control Demonstration*

# <span id="page-22-3"></span><span id="page-22-0"></span>**4. Where Next?**

Once you have set up and run the supplied ZigBee RF4CE demonstration, you may wish to begin developing your own remote control applications. This chapter helps you to get started in this application development, as follows:

- [Section 4.1](#page-22-1) outlines the software from the JN516x Software Developer's Kit (SDK) that you must install in order to develop your application
- [Section 4.2](#page-23-1) directs you to the relevant user documentation

# <span id="page-22-1"></span>**4.1 Software Developer's Kit (SDK)**

NXP provide Software Developer's Kits (SDKs) to facilitate the development of JN516x wireless network applications on a PC. These SDKs include Application Programming Interfaces (APIs) and have associated development tools.

For ZigBee RF4CE, you will need the following two software packages:

- UN516x SDK Toolchain (JN-SW-4041) see [Section 4.1.1](#page-22-2)
- JN516x ZigBee RF4CE SDK (JN-SW-4060) see [Section 4.1.2](#page-23-0)

Installers for the above packages can be obtained free-of-charge via the NXP Wireless Connectivity TechZone (see ["Support Resources" on page 6](#page-5-4)). The toolchain must be installed first. Installation instructions are provided in the *SDK Installation and User Guide (JN-UG-3064).*

The contents of these packages are outlined in the sub-sections below.

### <span id="page-22-2"></span>**4.1.1 JN516x SDK Toolchain (JN-SW-4041)**

This toolchain is essential for ZigBee RF4CE application development for the JN516x devices.

The installer includes the following:

- Eclipse IDE (Integrated Development Environment)
- JN51xx compiler for use by the Eclipse platform to build applications
- JN51xx Flash programmer to load built applications into nodes
- Cygwin CLI (Command Line Interface)

ZigBee RF4CE application development for JN516x devices is intended to be conducted in the Eclipse Integrated Development Environment (IDE), which is supplied in this toolchain. It is, however, possible to develop your application code using another editor and to build it from the command line using makefiles.

The toolchain must be installed **before** the SDK libraries. Installation instructions are provided in the *SDK Installation and User Guide (JN-UG-3064).*

### <span id="page-23-0"></span>**4.1.2 JN516x ZigBee RF4CE SDK (JN-SW-4060)**

The JN516x ZigBee RF4CE SDK includes the ZigBee RF4CE stack software and the following components:

- ZigBee RF4CE API for developing wireless remote control applications
- ZigBee Remote Control (ZRC) application profile API
- ZigBee Input Device (ZID) application profile API
- 802.15.4 Stack API
- JN516x Integrated Peripherals API for interacting with on-chip peripherals

This SDK package must be installed after the SDK toolchain. Installation instructions are provided in the *SDK Installation and User Guide (JN-UG-3064).*

# <span id="page-23-1"></span>**4.2 User Documentation**

This section describes the user documentation that is available to help developers of ZigBee RF4CE remote control applications for the JN516x wireless microcontrollers. This documentation is available from the NXP Wireless Connectivity TechZone (see ["Support Resources" on page 6\)](#page-5-4).

A complete list of the user documentation relevant to ZigBee RF4CE is provided in [Table 1.](#page-24-0) In addition, a visual guide to using the essential ZigBee RF4CE documentation is provided in [Figure 9](#page-24-1).

When starting your ZigBee RF4CE application development:

- **1.** First study Part I of the *ZigBee RF4CE Stack User Guide (JN-UG-3074)* to familiarise yourself with essential ZigBee RF4CE concepts.
- **2.** During application development, you should refer to the above User Guide for details of the API resources to use.

In addition, you can use the Application Note *ZigBee RF4CE OM15012 Application Template (AN11676)* as a basis for your ZigBee RF4CE application development with this evaluation kit.

| <b>Part Number</b>        | <b>Document Title</b>                                         | <b>Description</b>                                                                                                    |
|---------------------------|---------------------------------------------------------------|----------------------------------------------------------------------------------------------------|
| <b>Application Coding</b> |                                                               |                                                                                                    |
| JN-UG-3074                | ZigBee RF4CE Stack User<br>Guide                              | Introduces essential ZigBee RF4CE concepts<br>and details the ZigBee RF4CE APIs for devel-<br>oping applications.                                  |
| AN11676                   | ZigBee RF4CE OM15012<br><b>Application Template</b>           | Application Note containing software template<br>that can be used as a basis for ZigBee RF4CE<br>application development with this evaluation kit. |
| JN-UG-3087                | <b>JN516x Integrated Peripherals</b><br><b>API User Guide</b> | Details the JN516x Integrated Peripherals API,<br>used in application code to interact with on-chip<br>peripherals.                                |
| <b>Development Tools</b>  |                                                               |                                                                                                    |
| JN-UG-3064                | SDK Installation and User Guide                               | Describes how to install the Software Devel-<br>oper's Kit (SDK) and how to use the Eclipse<br>development platform.                               |
| <b>JN-UG-3007</b>         | JN51xx Flash Programmer User<br>Guide                         | Describes how to use the JN51xx Flash Pro-<br>grammer.                                                                                             |

**Table 1: ZigBee RF4CE User Documentation**

<span id="page-24-0"></span>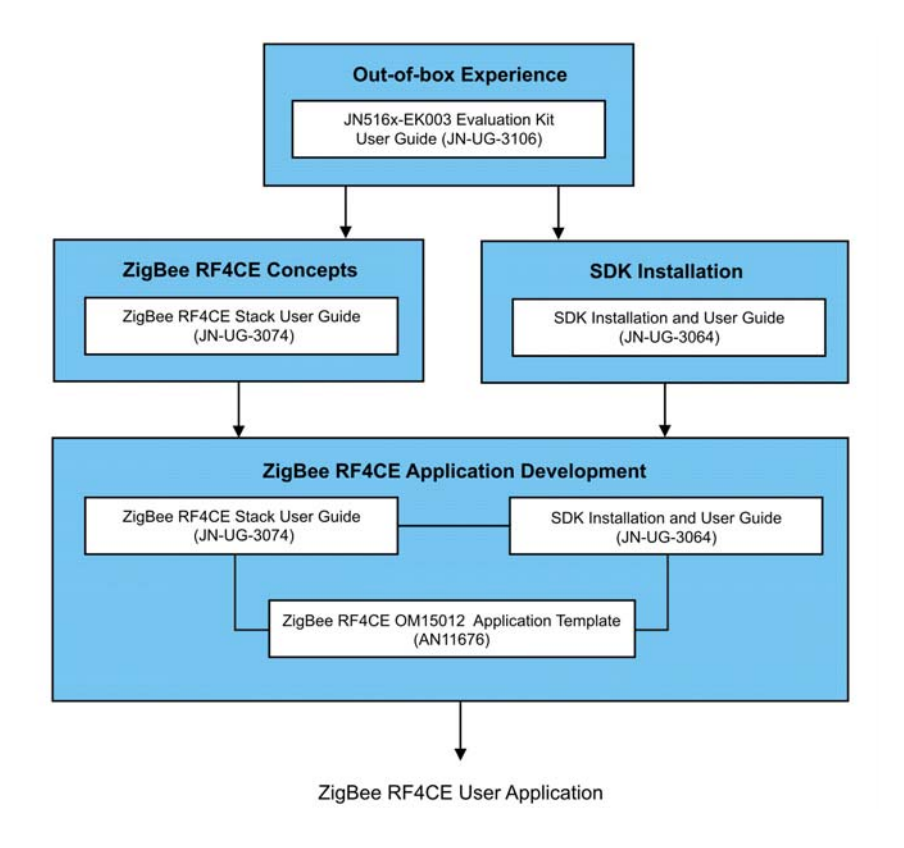

<span id="page-24-1"></span>**Figure 9: Guide to Essential ZigBee RF4CE Documentation**

*Chapter 4 Where Next?*

# <span id="page-26-2"></span><span id="page-26-0"></span>**Appendices**

# <span id="page-26-3"></span><span id="page-26-1"></span>**A. Remote Control Keypad Layout and Numbering**

The numbers and positions of the buttons on the OM15012 Remote Control Unit are indicated in [Figure](#page-26-4) 10.

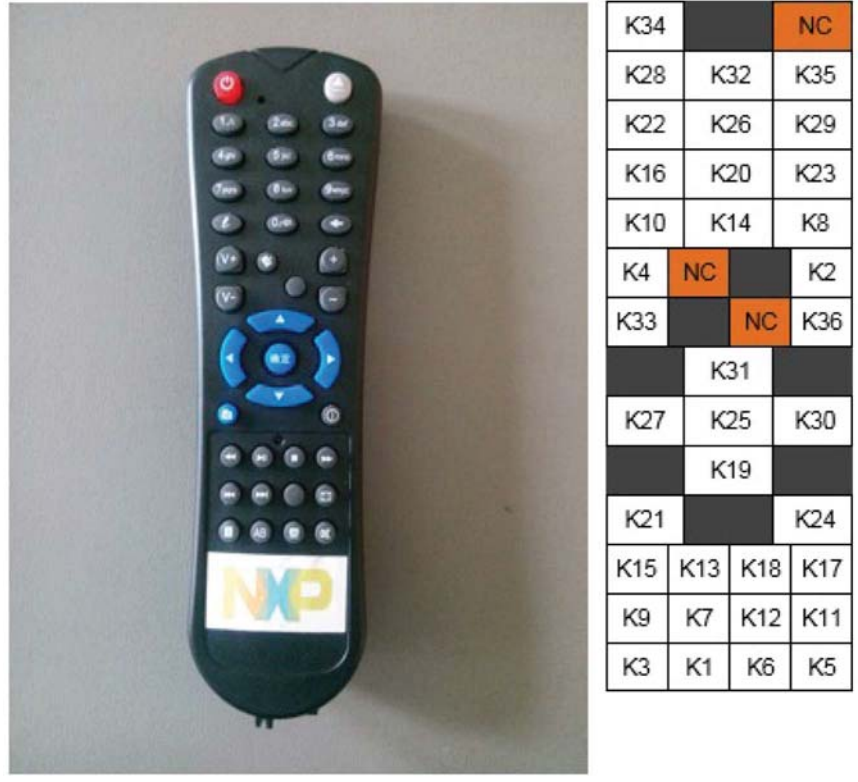

aaa-018254

<span id="page-26-4"></span>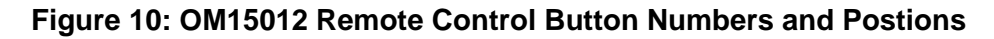

NC = Not Connected

# <span id="page-27-0"></span>**B. Firmware Re-programming**

The following components of the JN516x-EK0013Evaluation Kit are supplied already programmed with a ZigBee RF4CE demonstration application but can be reprogrammed with other applications:

- Remote Control Unit see [Appendix B.1](#page-27-1)
- JN5168 USB Dongle see [Appendix B.2](#page-28-0)

The firmware re-programming described in the sub-sections below require the use of of the JN51xx Flash Programmer (JN-SW-4007), available from the NXP Wireless Connectivity TechZone and described in the *JN51xx Flash Programmer User Guide (JN-UG-3007*).

### <span id="page-27-2"></span><span id="page-27-1"></span>**B.1 Re-programming Remote Control Unit**

The firmware of the OM15012 Remote Control Unit can be re-programmed using the supplied DR1128 Programming Dongle. The connection arrangement is shown in [Figure](#page-28-2) 11. The connection and re-programming are conducted as follows:

- **1.** Prepare the Remote Control Unit for firmware re-programming, as follows:
	- **a)** Remove the batteries from the unit.
	- **b)** Remove the jumper from the bottom of the unit (so that this does not obstruct the subsequent connection of the Programming Dongle).
	- **c)** Ensure that the black plastic adaptor is fitted to the 8-pin socket at the bottom of the unit.
- **2.** Insert the 6-pin header of the Programming Dongle into the adaptor at the bottom of the Remote Control Unit, such that the six header pins are aligned to the right of the connector (see [Figure](#page-28-2) 11).
- **3.** Use the supplied 'USB-A to Mini-B' cable to connect the USB Mini-B port on the Programming Dongle to a USB port of your PC. You may be prompted to install the device driver for the FTDI chip which is located on the dongle - if this is the case, refer to [Appendix C.](#page-29-0)
- **4.** Use the JN51xx Flash Programmer utility (JN-SW-4007) on your PC to load the new firmware image into the Remote Control Unit. There is no need to reset the Programming Dongle and put it into programming mode, since this is done automatically.
- **5.** Once programming has completed, remove the Programming Dongle, and replace the batteries and jumper in the Remote Control Unit.

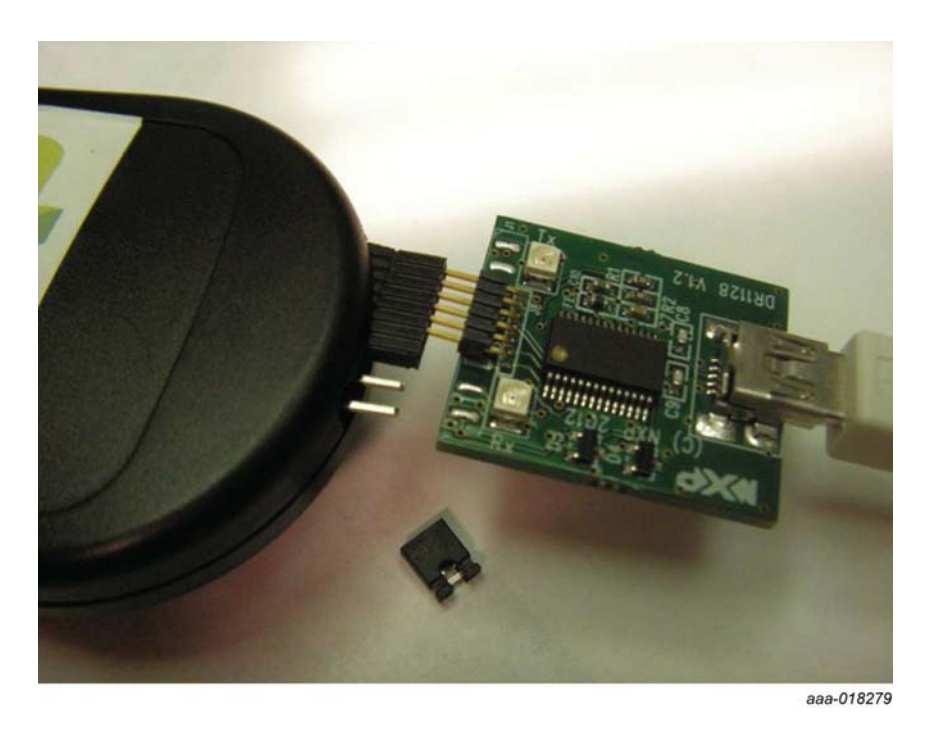

**Figure 11: OM15012 Remote Control Re-programming**

### <span id="page-28-2"></span><span id="page-28-1"></span><span id="page-28-0"></span>**B.2 Re-programming JN5168 USB Dongles**

In order to re-program the Flash memory of the supplied JN5168 USB Dongles, you must plug the dongle into a USB port of a PC. To perform the re-programming from your PC, you must use the JN51xx Flash Programmer utility (JN-SW-4007).

When you make the USB connection for the first time, you may be prompted to install the device driver for the FTDI chip which is located on the dongle - if this is the case, refer to [Appendix C.](#page-29-0)

# <span id="page-29-1"></span><span id="page-29-0"></span>**C. Installing the FTDI Device Driver for USB Connections**

The first time that you make a USB connection between your PC and a kit component which features the FTDI FT232 chip, you may be prompted to install the device driver for the chip on your PC. This driver is provided in the toolchain JN-SW-4041 that is used with the NXP JN516x ZigBee RF4CE SDK (JN-SW-4060). You can alternatively obtain the device driver from the FTDI web site.

#### **Installing Driver from the Toolchain**

The installation of the driver from the JN-SW-4041 toolchain is described below (although you will not need this procedure if Windows automatically finds the required driver on the Internet).

**1.** When you make the USB connection, check whether **Found new hardware wizard for TTL232r-3v3** is displayed on your PC.

If this appears, you must install the driver by following the rest of this procedure. Otherwise, the driver is already installed.

- **2.** Fill in the screen **Install from a specific location**, as follows:
	- **a)** Select the radio button **Search for the best driver in these locations**.
	- **b)** Tick the checkbox **Include this location in the search**.
	- **c)** Using the **Browse** button, navigate to the directory **FTDI\_drivers** in the installed SDK on your PC. If the SDK has been installed on drive C of your PC, the path will be: **C:\Jennic\Tools\Drivers\FTDI\_drivers**
	- **d)** Click **OK**.

The wizard will automatically fill in the details in the drop-down search box.

- **3.** In the **Found new hardware wizard** screen, click **Next**.
- **4.** Wait for the wizard as it searches for and installs the new driver. On completion, it will display the message "Completing the Found new hardware wizard". Click **Finish** to complete.

In some cases, you may need to repeat the procedure from Step 2, depending on your hardware configuration.

Finally, the **Found new hardware** bubble will indicate that the hardware is installed and ready for use.

#### **Installing Driver from the Internet**

You can alternatively obtain the FTDI FT232 chip's device driver for your operating system from the VCP drivers page of the FTDI web site: **www.ftdichip.com/Drivers/ VCP.htm**. Download the required driver to your desktop and double-click on its icon to install. *To perform the installation, a device or cable containing an FTDI chip must be connected to a USB port of your PC*.

# <span id="page-30-1"></span><span id="page-30-0"></span>**D. Identifying the PC Communications Port Used**

When connecting a device to your PC via a USB port, you need to find out which serial communications port your PC has allocated to the connection, as described below.

**1.** In the Windows **Start** menu, follow the menu path:

**Start > Control Panel > System** 

This displays the **System Properties** screen.

- **2.** In the **System Properties** screen:
	- **a)** Select the **Hardware** tab.
	- **b)** Click the **Device Manager** button

This displays the **Device Manager** screen.

- **3.** In the **Device Manager** screen:
	- **a)** Look for the **Ports** folder in the list of devices and unfold it.
	- **b)** Identify the ports used by USB connections each will be labelled 'USB Serial Port'.
	- **c)** Right-click on each one and select **Properties** from the pop-up menu the relevant port will have NXP as the device manufacturer.

Make a note of the name/number of this port (e.g. COM3).

# <span id="page-31-1"></span><span id="page-31-0"></span>**E. Installing a Packet Sniffer**

One of the JN5168 USB Dongles (DR1198) supplied in the kit is not pre-programmed and can be used as a packet sniffer (this dongle is not labelled with a sticker). Either dongle may be programmed as a sniffer. For more information on the JN5168 USB Dongles, refer to [Section 1.2.3.](#page-10-1)

To use a dongle as a sniffer, you must program an NXP sniffer application into the JN5168 Flash memory on the dongle and also install the Ubiqua Protocol Analyzer software on the PC from which the packet sniffing will be conducted. Proceed as follows:

- **1.** Plug the JN5168 USB Dongle into the PC.
- **2.** Program the sniffer application binary into the JN5168 device on the dongle:
	- The sniffer binary file **JennicSniffer\_JN5168\_1000000\_HP.bin** is provided in the JN516x ZigBee RF4CE Software Developer's Kit (SDK)
	- For information on re-programming a JN5168 USB Dongle, refer to [Appendix B.2](#page-28-0)
- **3.** Download the Ubiqua Protocol Analyzer software and install it on the PC:
	- You can obtain the Ubiqua Protocol Analyzer software from the following web site: **www.ubilogix.com/products/ubiqua** (a free trial version is available, for which you must register to obtain an activation code)
	- Run the downloaded installer and follow the on-screen installation instructions
- **4.** Start the Ubiqua Protocol Analyzer (ensure that the PC is connected to the Internet).

User documentation for the Ubiqua Protocol Analyzer is available from the above Ubiqua web site.

### **Revision History**

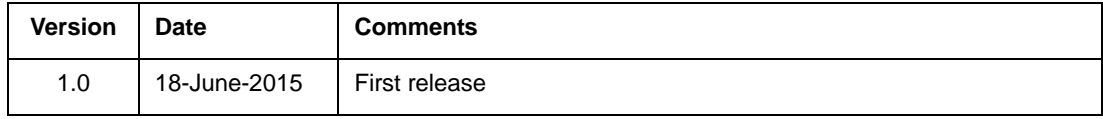

#### **Important Notice**

**Limited warranty and liability -** Information in this document is believed to be accurate and reliable. However, NXP Semiconductors does not give any representations or warranties, expressed or implied, as to the accuracy or completeness of such information and shall have no liability for the consequences of use of such information. NXP Semiconductors takes no responsibility for the content in this document if provided by an information source outside of NXP Semiconductors.

In no event shall NXP Semiconductors be liable for any indirect, incidental, punitive, special or consequential damages (including - without limitation - lost profits, lost savings, business interruption, costs related to the removal or replacement of any products or rework charges) whether or not such damages are based on tort (including negligence), warranty, breach of contract or any other legal theory.

Notwithstanding any damages that customer might incur for any reason whatsoever, NXP Semiconductors' aggregate and cumulative liability towards customer for the products described herein shall be limited in accordance with the *Terms and conditions of commercial sale* of NXP Semiconductors.

**Right to make changes -** NXP Semiconductors reserves the right to make changes to information published in this document, including without limitation specifications and product descriptions, at any time and without notice. This document supersedes and replaces all information supplied prior to the publication hereof.

**Suitability for use -** NXP Semiconductors products are not designed, authorized or warranted to be suitable for use in life support, life-critical or safety-critical systems or equipment, nor in applications where failure or malfunction of an NXP Semiconductors product can reasonably be expected to result in personal injury, death or severe property or environmental damage. NXP Semiconductors and its suppliers accept no liability for inclusion and/or use of NXP Semiconductors products in such equipment or applications and therefore such inclusion and/or use is at the customer's own risk.

**Applications -** Applications that are described herein for any of these products are for illustrative purposes only. NXP Semiconductors makes no representation or warranty that such applications will be suitable for the specified use without further testing or modification.

Customers are responsible for the design and operation of their applications and products using NXP Semiconductors products, and NXP Semiconductors accepts no liability for any assistance with applications or customer product design. It is customer's sole responsibility to determine whether the NXP Semiconductors product is suitable and fit for the customer's applications and products planned, as well as for the planned application and use of customer's third party customer(s). Customers should provide appropriate design and operating safeguards to minimize the risks associated with their applications and products.

NXP Semiconductors does not accept any liability related to any default, damage, costs or problem which is based on any weakness or default in the customer's applications or products, or the application or use by customer's third party customer(s). Customer is responsible for doing all necessary testing for the customer's applications and products using NXP Semiconductors products in order to avoid a default of the applications and the products or of the application or use by customer's third party customer(s). NXP does not accept any liability in this respect.

**Export control -** This document as well as the item(s) described herein may be subject to export control regulations. Export might require a prior authorization from competent authorities.

#### **NXP Semiconductors**

For the contact details of your local NXP office or distributor, refer to:

#### **www.nxp.com**

For online support resources, visit the Wireless Connectivity TechZone:

#### **www.nxp.com/techzones/wireless-connectivity**